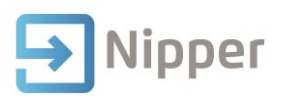

## Tip Sheet No.35

## **Importing Data from Microsoft Excel**

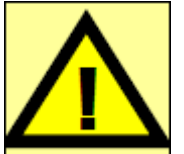

**WARNING!** The processes outlined in this Tip Sheet are carried out entirely at your **own risk**. Ensure you **back up your data files** before carrying out this process.

- 1. Locate your **Nipper.mdb file**
- 2. Double-click on it to open the file.
- 3. Click on the **File** menu.
- 4. **Get External Data**.
- 5. Click on **Import**.

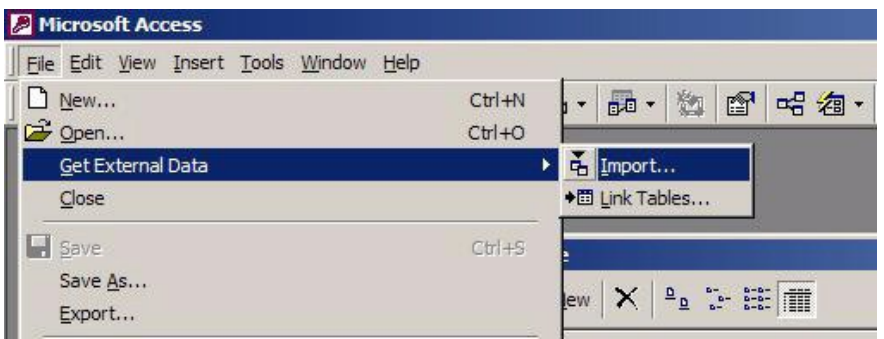

6. Change the file type to Microsoft Excel in the **Files of Type** dropdown box.

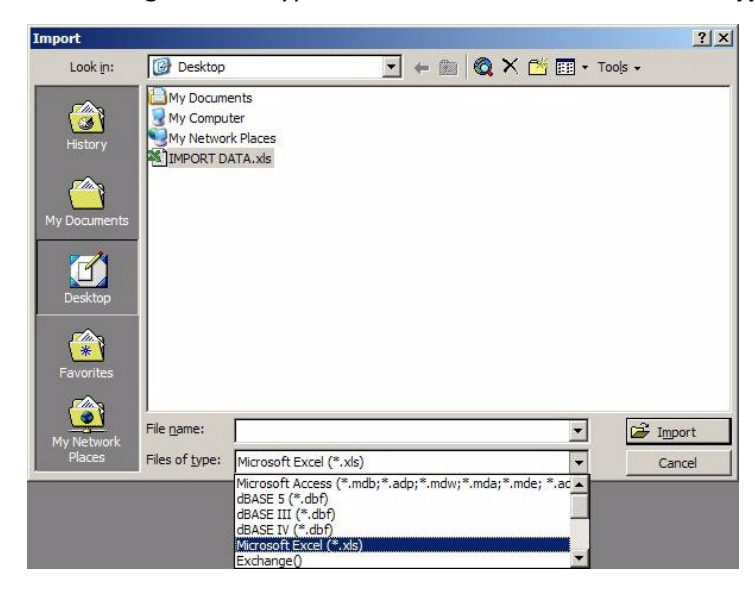

- 7. Select the Microsoft Excel file to import into Nipper
- 8. Click on the **Import** button.

The Import Spreadsheet Wizard will display.

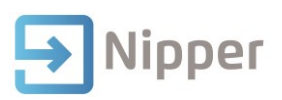

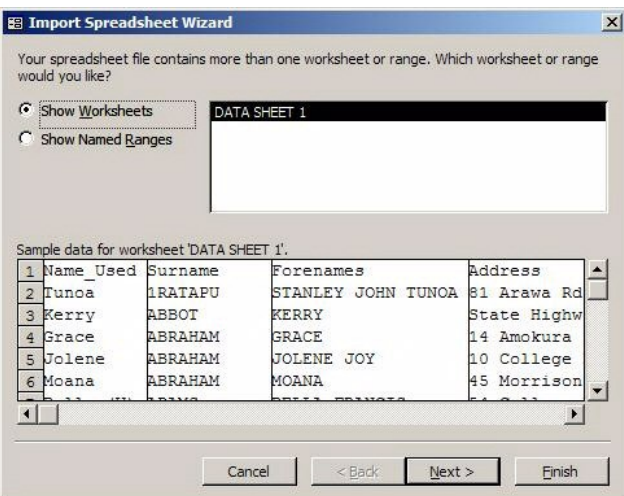

- 9. Verify that the correct Worksheet is selected and the sample data is representative of the data you want to import.
- 10. Click on the **Next** button.
- 11. Select the **First Row Contains Column Headings** check box if applicable.
- 12. Click on the **Next** button.
- 13. Select the **In a New Table** radio button.
- 14. Click on the **Next** button.
- 15. Verify the fields you wish to import into the new table.
- 16. Select the **Do not import field (Skip)** check box where applicable.
- 17. Verify the data types given are correct.

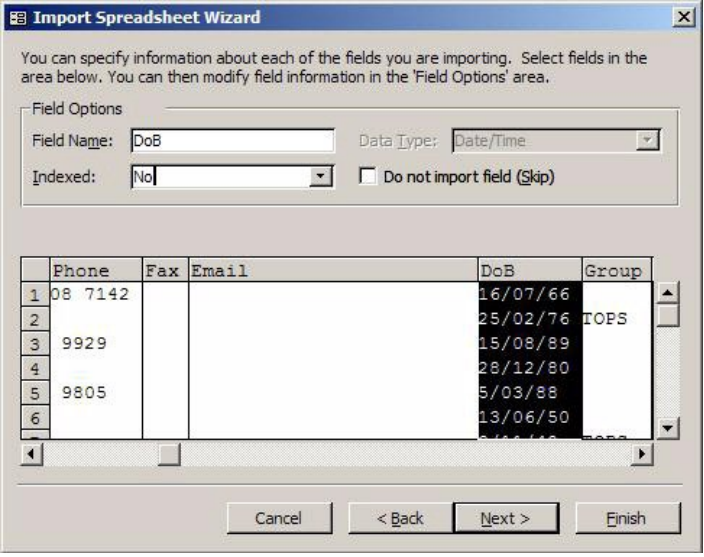

- 18. Click on the **Next** button.
- 19. If your table has a unique identifier such as a Student ID specify it in the dropdown box as the Primary Key. Otherwise allow Access to add a Primary Key.
- 20. Click on the **Next** button.
- 21. Specify a name for the new table.
- 22. Click on the **Finish** button.

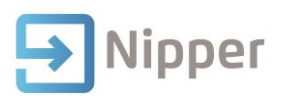

## **Appending the imported data into the Person table**

- 1. In the Database window click on the **Queries** object.
- 2. Double-click on **Create query in Design view**.
- 3. Double-click on the table (which contains the imported data).
- 4. Click on the **Finish** button.
- 5. Click on the **Query** menu.
- 6. Select **Append Query**.

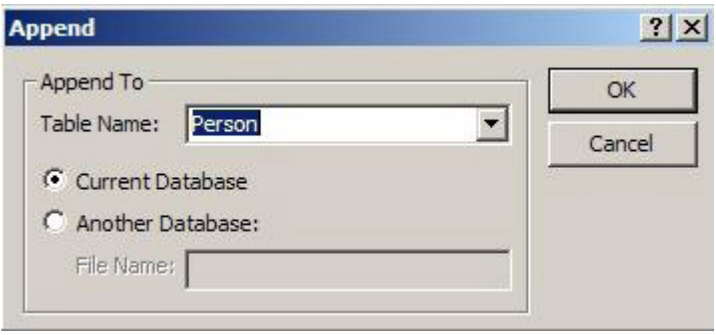

- 7. Specify the Person table in the **Table Name** dropdown box.
- 8. Click on the **OK** button.
- 9. Resize the table and the QBE grid so you are able to see all the fields in the table.

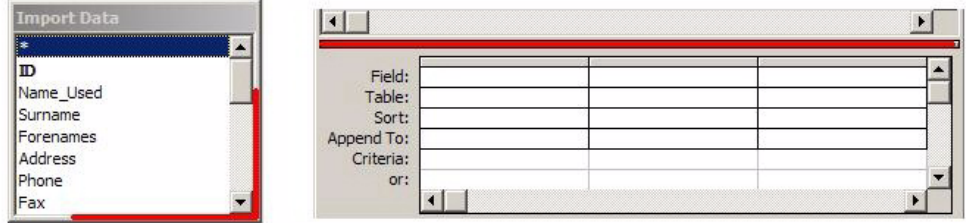

Resize the table by clicking and dragging the edge of the table.<br>Resize the QBE grid by clicking and dragging the edge of the grid.

## 10. Drag and drop the required fields from the table into the QBE grid.

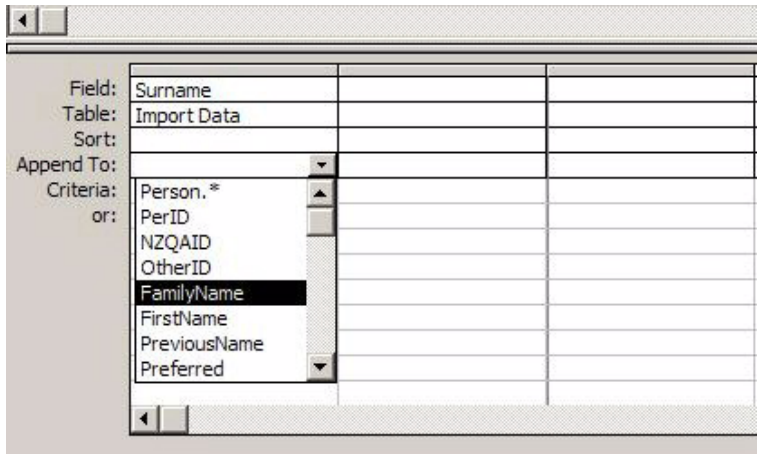

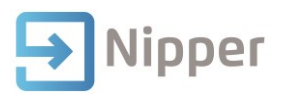

11. Match (Append To) the corresponding fields in the Person table with the fields from the table you are importing from. In the example above Surname in the imported table matches FamilyName in the Person's table.

There are some fields which are mandatory and must be included along with the basic details such as FamilyName. The table below shows what to type into the field and the corresponding field to append to.

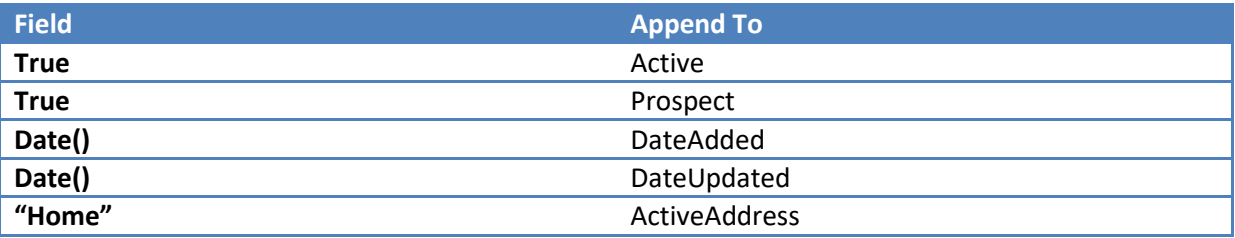

Access will add an "Expr" prefix to the fields – just ignore these.

The query should be similar to the following:

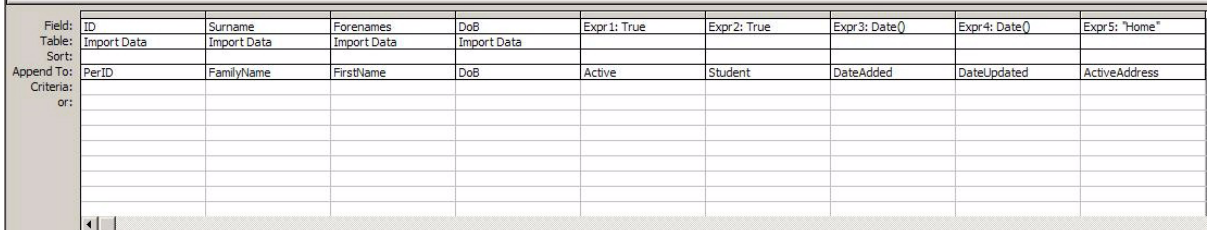

12. Click on the **Query** menu and select **Run**.

A warning message will display advising that you are about append records.

13. Click on **Yes** to continue.

The specified data will be imported into the Persons table in Nipper.